## **How to Connect to GUtech using your username and password.**

In the **Control Panel**, go to the **Network and Sharing Centre** and click **Manage Wireless Networks** Click **Add** and click **manually create a network profile**. Then follow below Screen shots.

**================================================================**

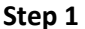

**Step 1 Step 2**

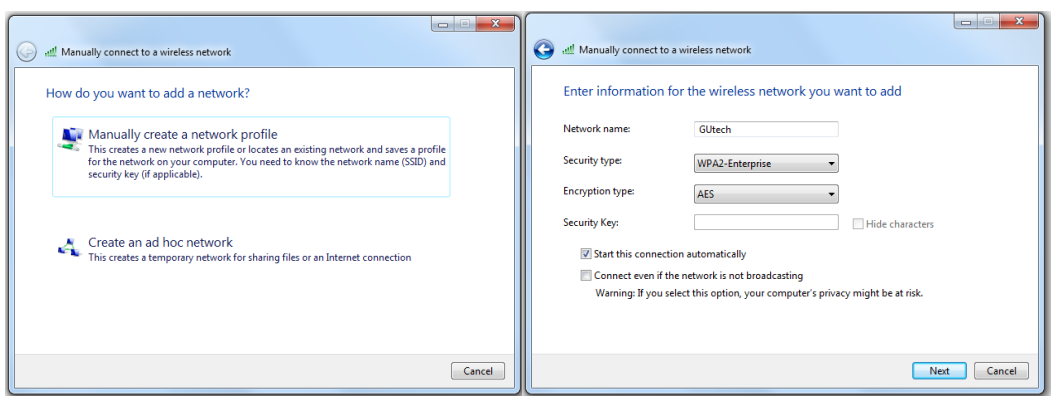

Then Select Change Connection Settings and follow as given below.

Make Sure you have untick Validate Server Certificate and Select Specify authenication mode.

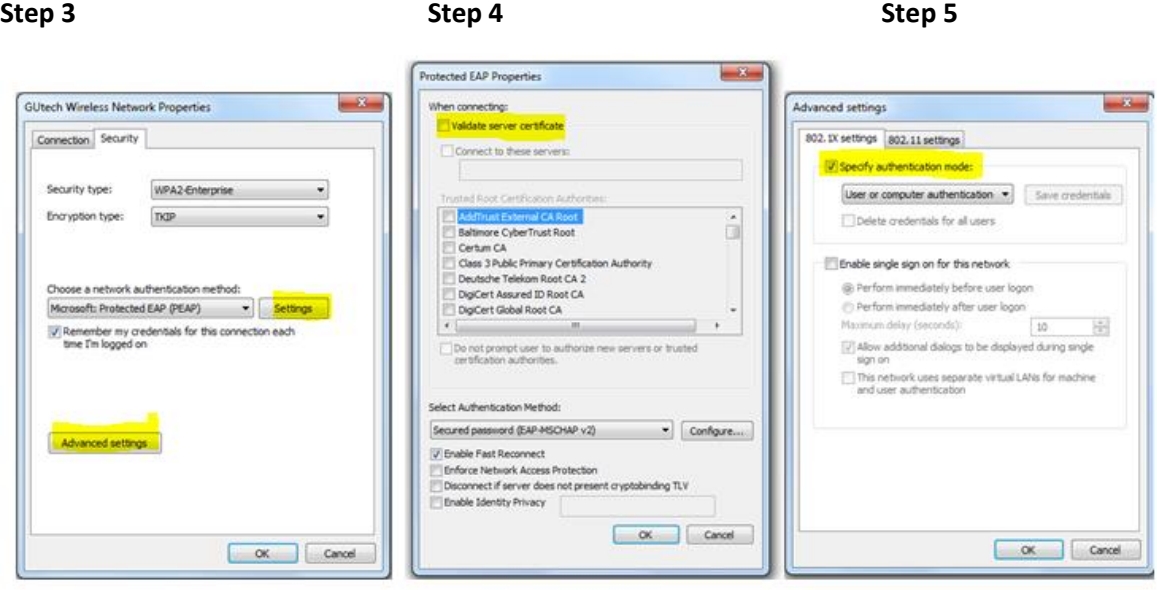

Now you are ready to connect to GUtech. If prompted, please given your gutech username and password.

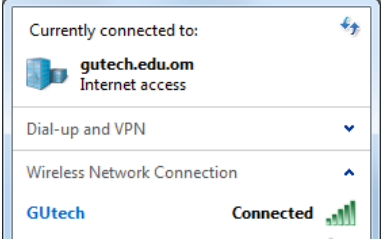

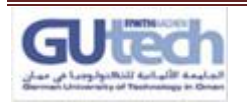